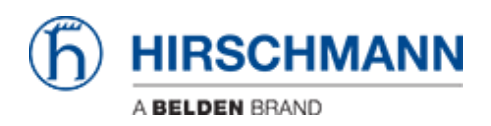

[Wissensdatenbank](https://hirschmann-support.belden.com/de/kb) > [Produkte](https://hirschmann-support.belden.com/de/kb/products) > [Industrial HiVision](https://hirschmann-support.belden.com/de/kb/industrial-hivision) > [So fügen Sie eine Industrial HiVision-](https://hirschmann-support.belden.com/de/kb/articles/how-to-add-an-industrial-hivision-license-2)[Lizenz hinzu](https://hirschmann-support.belden.com/de/kb/articles/how-to-add-an-industrial-hivision-license-2)

So fügen Sie eine Industrial HiVision-Lizenz hinzu

- 2022-01-10 - [Industrial HiVision](https://hirschmann-support.belden.com/de/kb/industrial-hivision)

Diese Anleitung beschreibt das Verfahren zum Hinzufügen einer Lizenz in Industrial HiVision (IHV).

Voraussetzungen: Installiertes Industrial HiVision, eMail mit IHV-Lizenzcode

## Öffnen Sie die IHV-Einstellungen

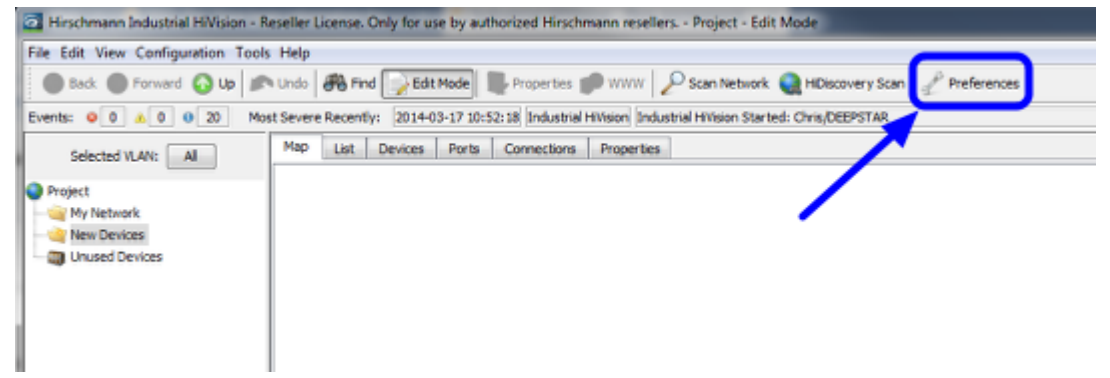

Starten Sie Industrial HiVision und öffnen Sie den Dialog 'Einstellungen' (STRG+E).

## **eMail mit Lizenzschlüssel**

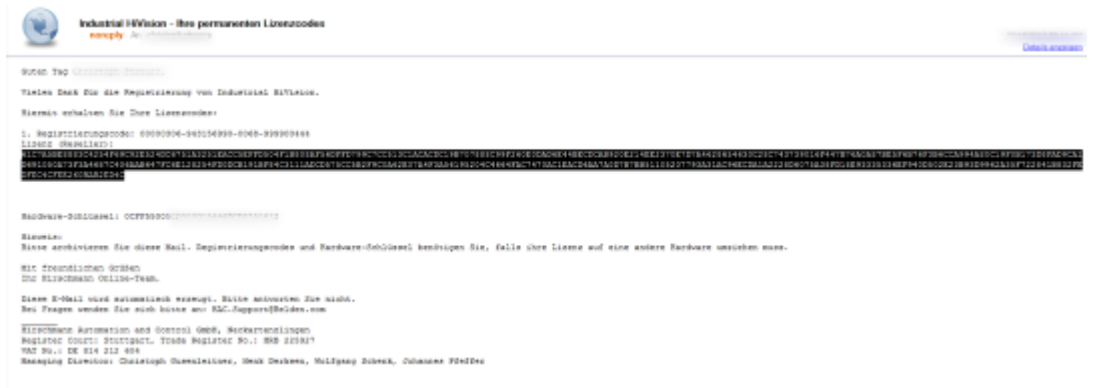

Kopieren Sie den Lizenzcode aus der erhaltenen eMail.

## **Lizenzdialog - Neuer Eintrag**

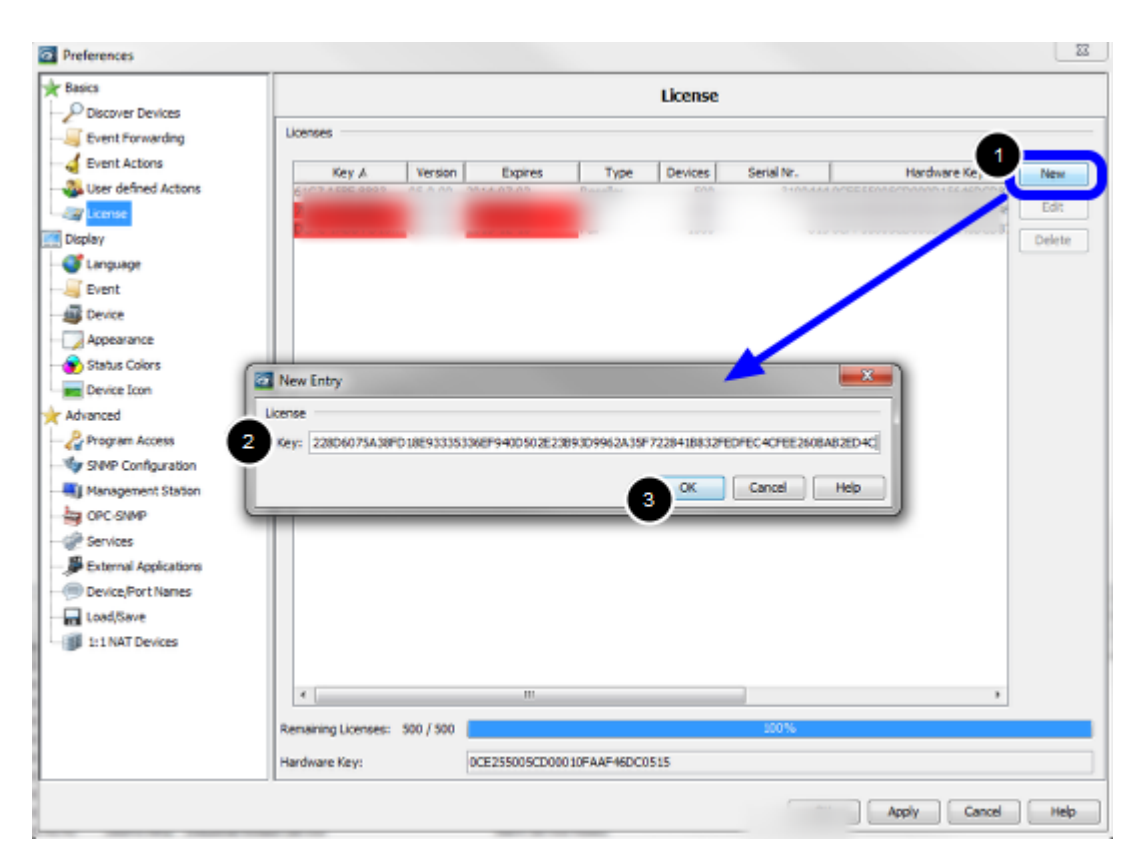

- 1. Klicken Sie auf 'Neu', um einen Eintrag hinzuzufügen
- 2. Fügen Sie den Lizenzschlüssel aus der erhaltenen Lizenz-E-Mail ein
- 3. Schließen Sie das Popup-Fenster mit 'Ok'.

**Lizenzdialog - Überprüfen Sie, ob eine gültige Lizenz vorliegt**

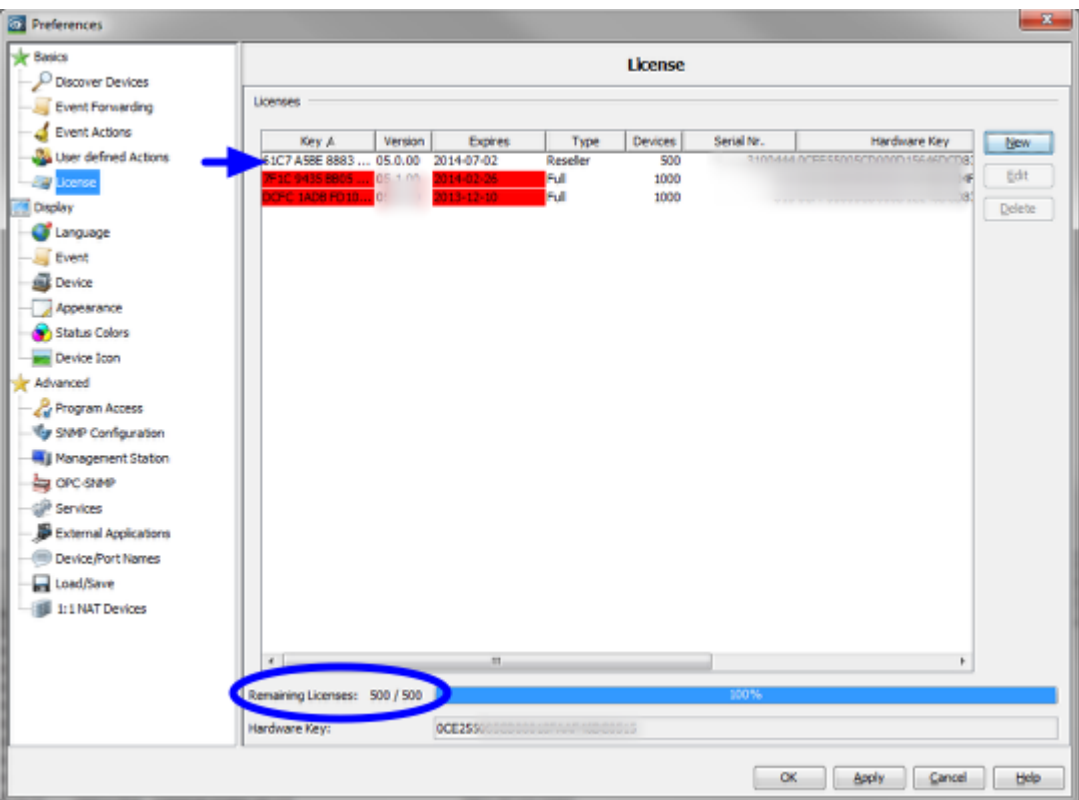

Gültige Lizenzen werden ohne Hintergrundfarbe angezeigt, rote Einträge sind abgelaufen.

Unten sehen Sie die Gesamtzahl und die verbleibenden Lizenzen.

## **Ereignisprotokollmeldung** Unacknowledged Events  $\begin{array}{|c|c|c|c|c|}\hline \text{ID} & \text{Act.} & \text{Type} & \text{O} \\ \hline \text{GS} & \text{O} & \text{O} & \text{User Inte} \\ \hline \end{array}$ **Message** Category Time **User** Source Component |<br>Preferences Modified by User<br>|Industrial HVision is licensed<br>|Number of Licenses: 1000 2014-03 Industrial Hivision<br>Industrial Hivision Service<br>Industrial Hivision Service 09 0 User Inte<br>68 0 Usense<br>67 0 Usense 2014-03<br>2014-03

Nach dem Schließen des Einstellungsdialogs sehen Sie ein Ereignisprotokoll mit der neuen Anzahl von Lizenzen.